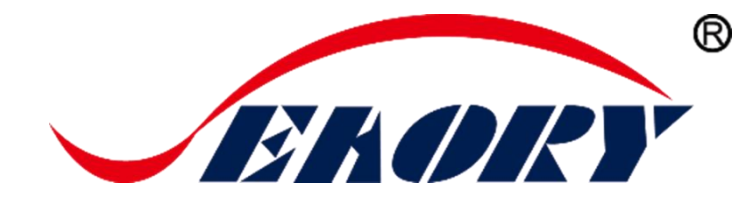

# UV Ultraviolet Security Printing Application Technology

# **Operation Instruction**

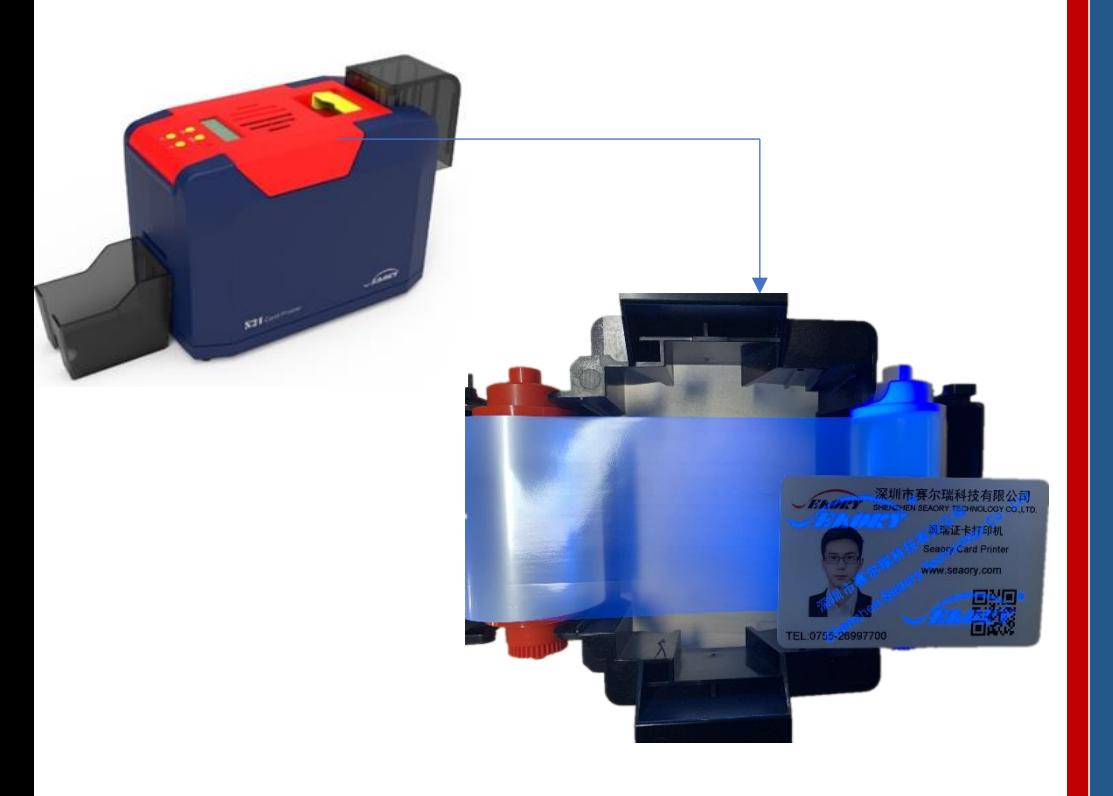

Shenzhen Seaory Technology Co., Ltd.

*Excellent quality Perfect service*

2018

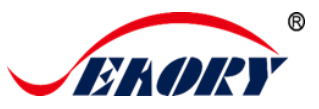

# **Catalog**

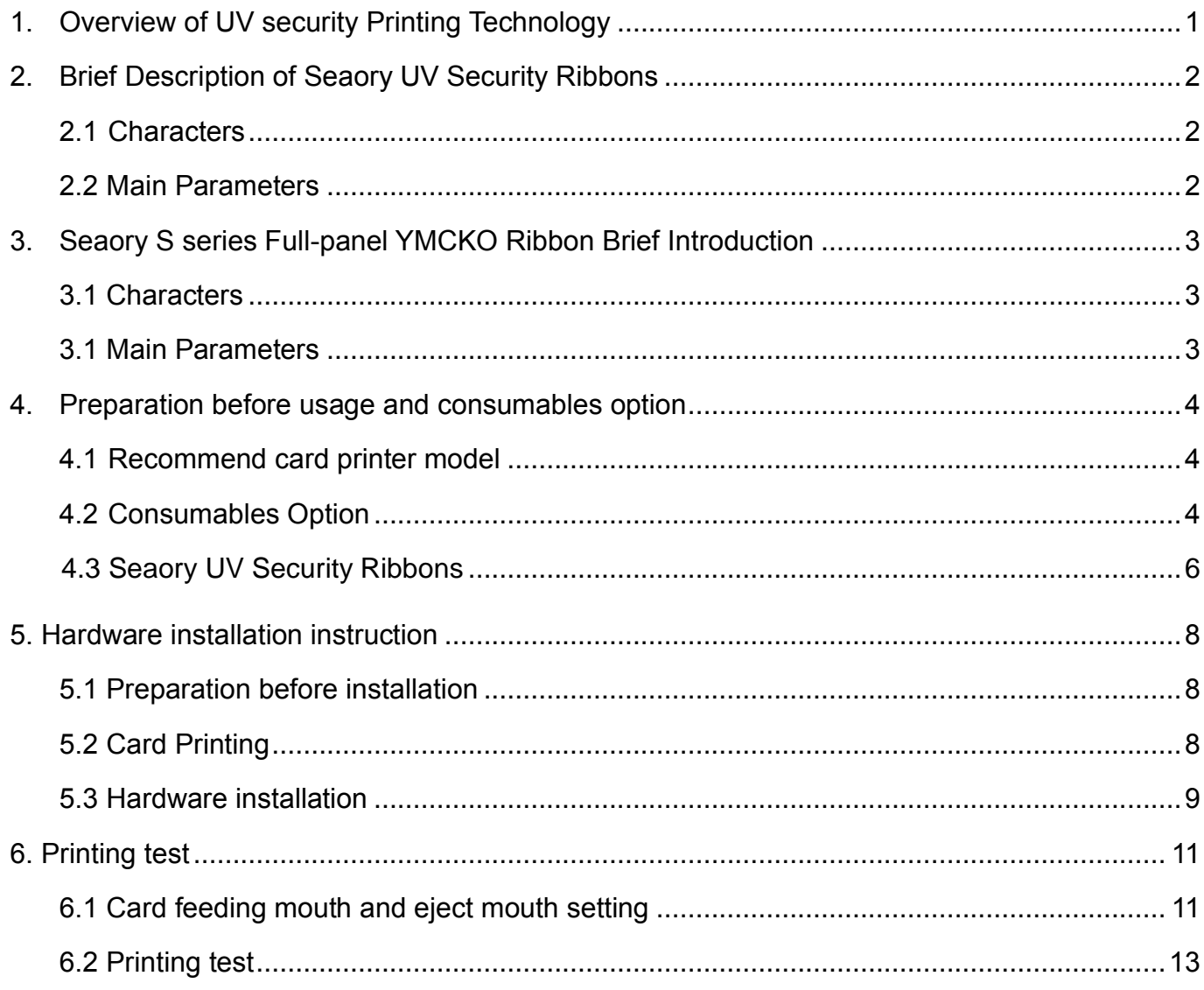

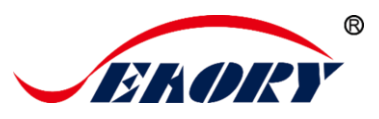

#### <span id="page-2-0"></span>**1. Overview of UV security Printing Technology**

UV security printing is widely used to enhance the protection and color of your card . Add fluorescent images or texts in a specific color of your choice to enable easy verification and additional security to your card.It has high clarity, obvious color changing effect, strong glossiness, good scraping resistance and saving ribbon etc characters.

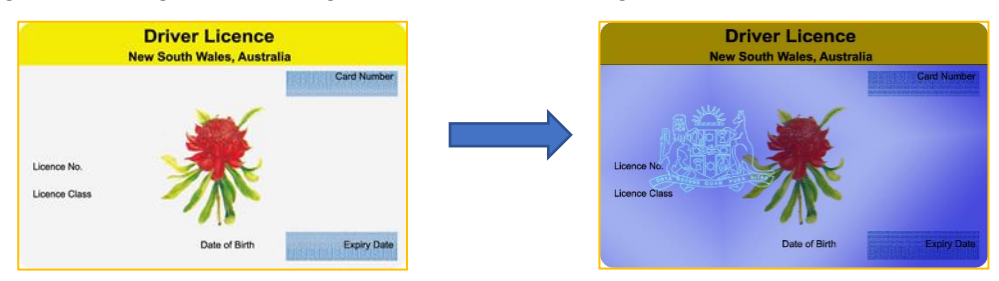

By using Seaory S series card printers to realize the production of full-page color UV card printing. Say goodbye to the cumbersome bulk printing of large printing presses.As shown in the figure, it is recommended to implement Seaory S21+ Seaory S20 combined splicing scheme.

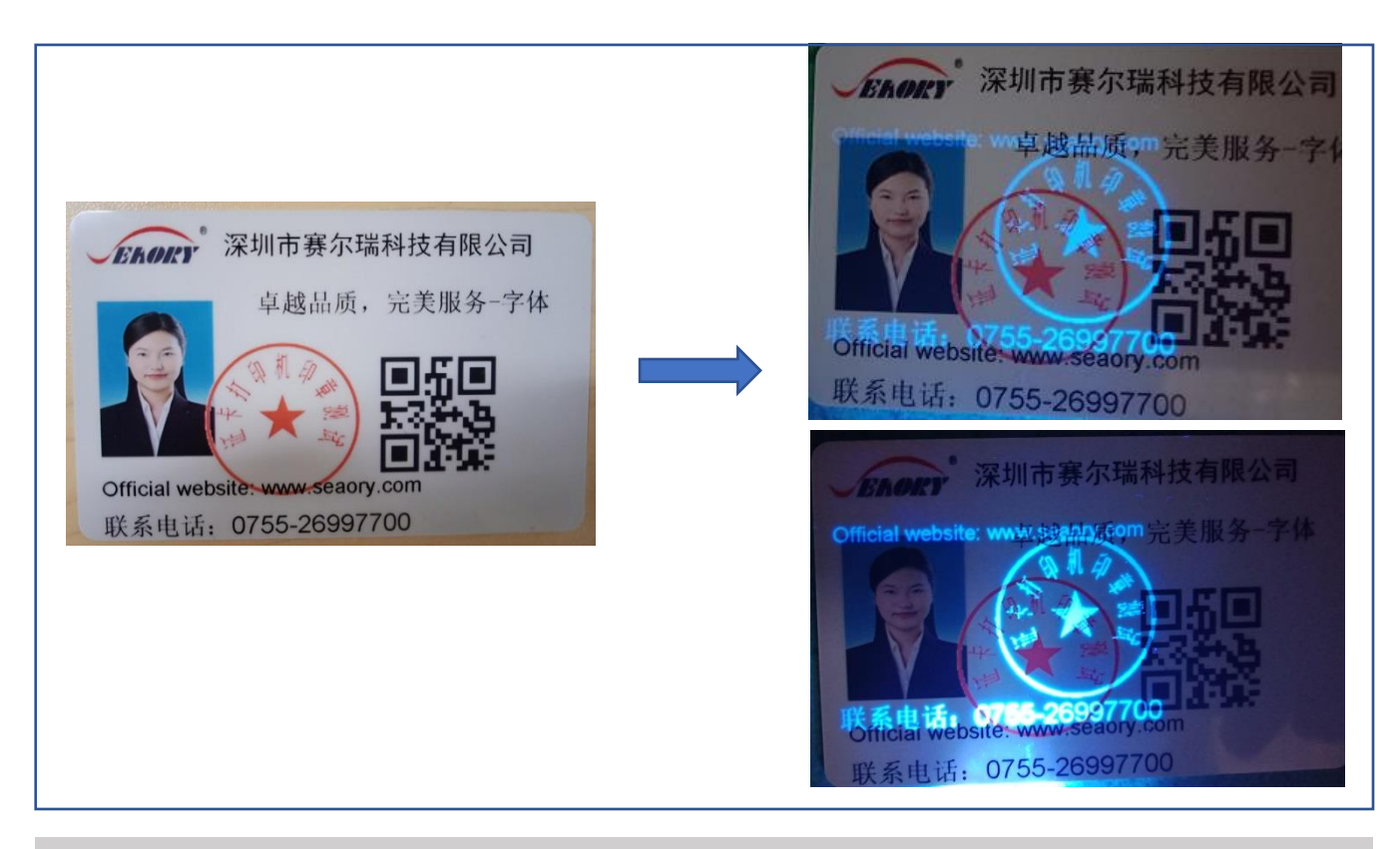

The photo effect under UV irradiation is very poor,but the actual printing quality is much better than shown above. Please feel free to choose.

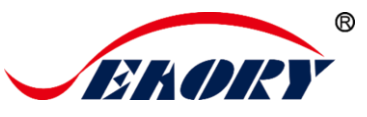

<span id="page-3-1"></span><span id="page-3-0"></span>**2. Brief Description of Seaory UV Security Ribbons**

# **2.1 Characters**

- UV Anti-fake ribbon
- ⚫ High resolution printing effect
- ⚫ Discoloration effect is obvious under the purple lamp
- ⚫ High speed printing and carbon tape saving
- High gloss and high density
- Scratch resistance is superior

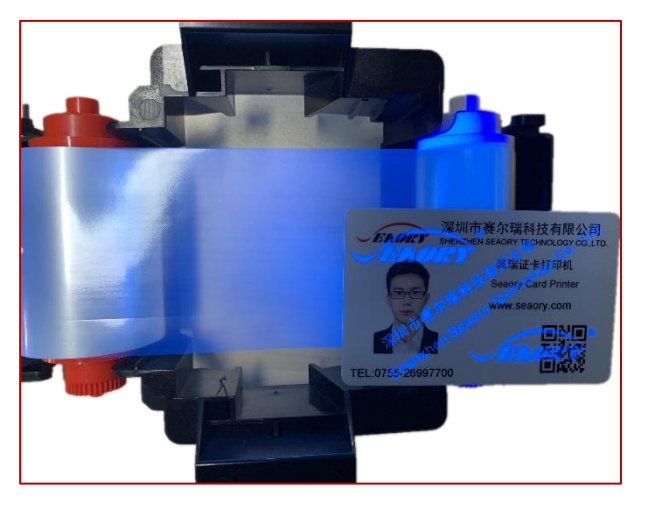

# <span id="page-3-2"></span>**2.2 Main Parameters**

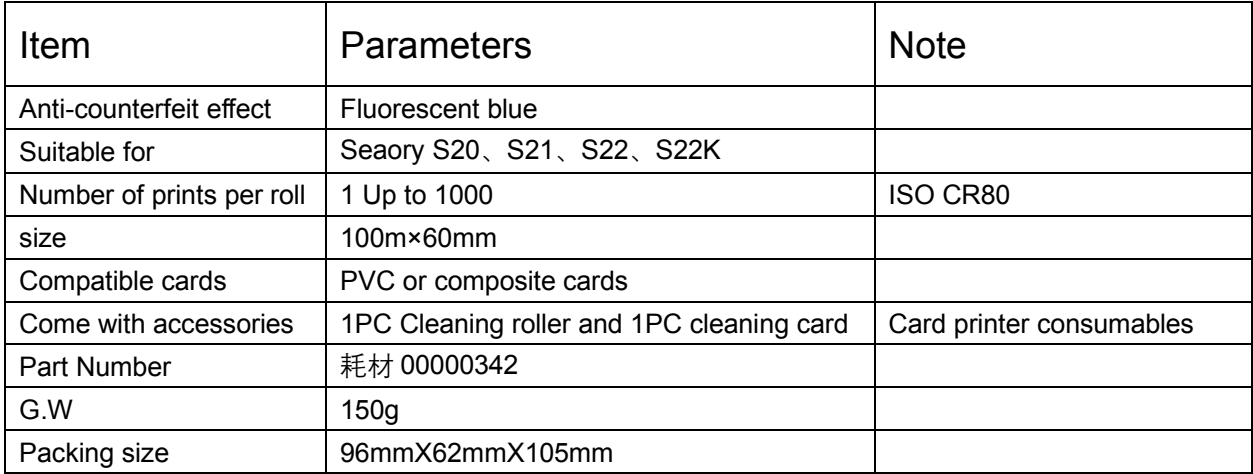

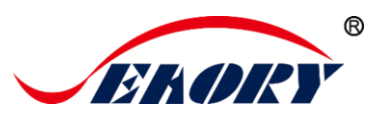

#### <span id="page-4-0"></span>**3. Seaory S series Full-panel YMCKO Ribbon Brief Introduction**

### <span id="page-4-1"></span>**3.1 Characters**

- ⚫ High resolution printing effect
- O panel clear protective overlay adopt transparent material for UV security printing
- High gloss and high density
- ⚫ Scratch resistance is superior

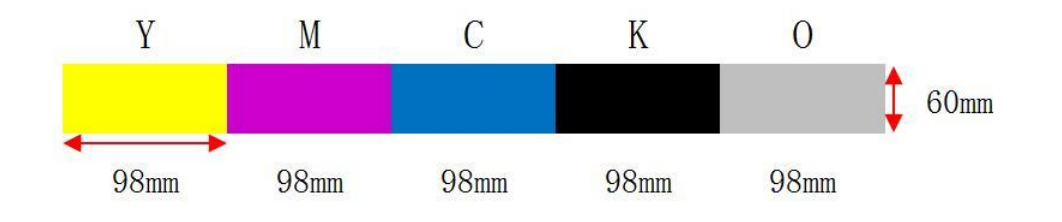

# <span id="page-4-2"></span>**3.1 Main Parameters**

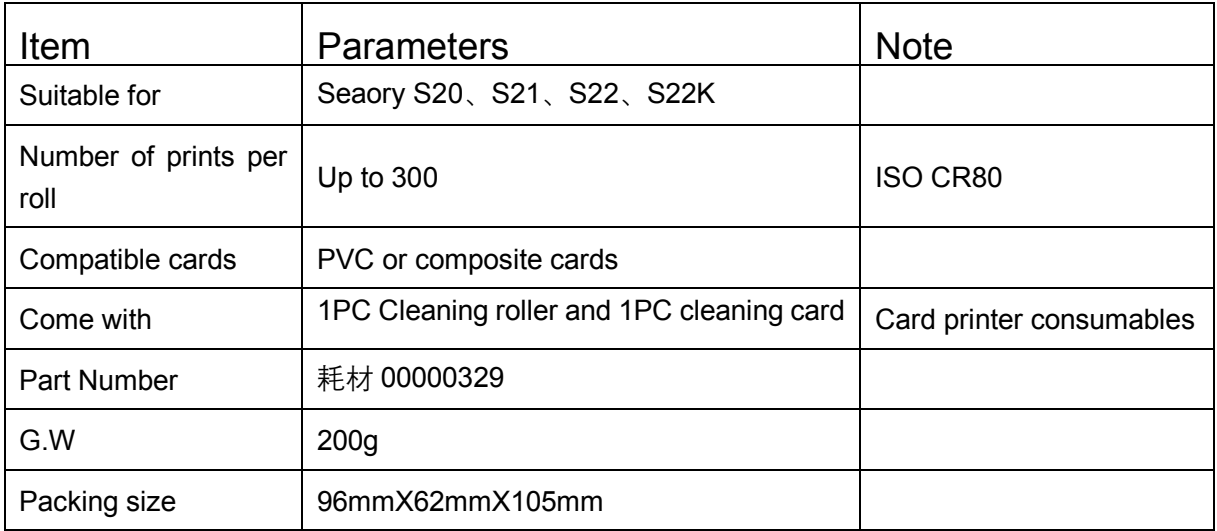

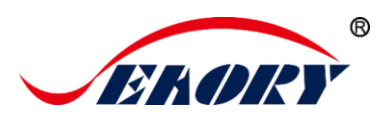

# <span id="page-5-0"></span>**4. Preparation before usage and consumables option**

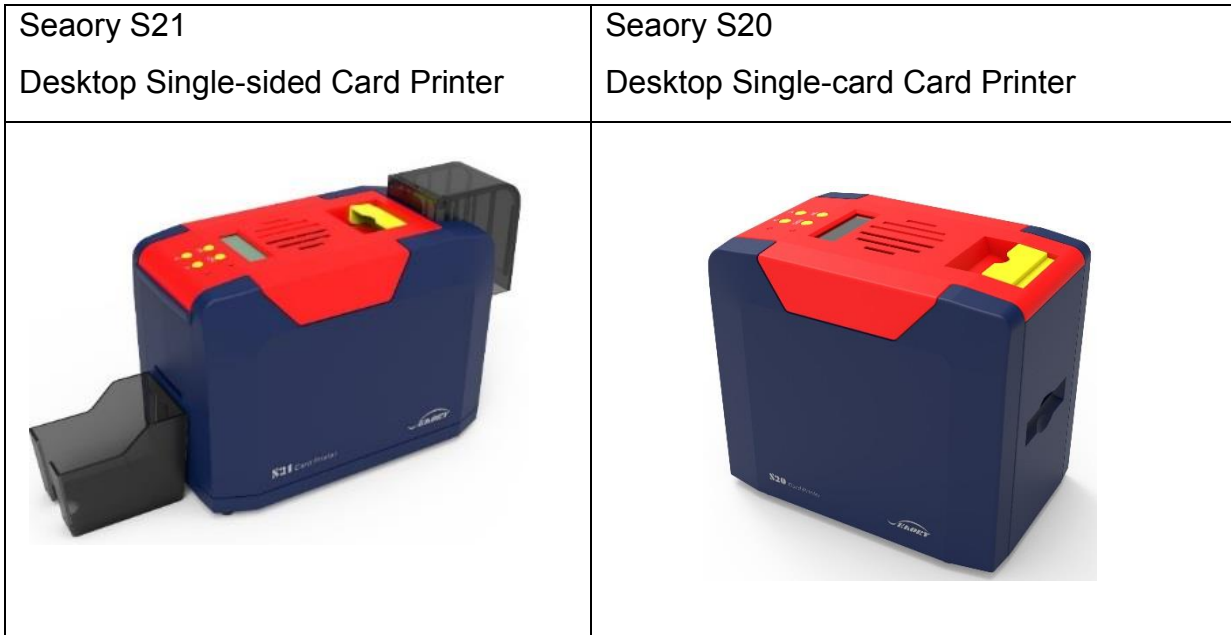

## <span id="page-5-1"></span>**4.1 Recommend card printer model**

### <span id="page-5-2"></span>**4.2 Consumables Option**

(**1**)、Seaory S series Full-panel YMCKO Ribbon(O panel with No fluorescence)

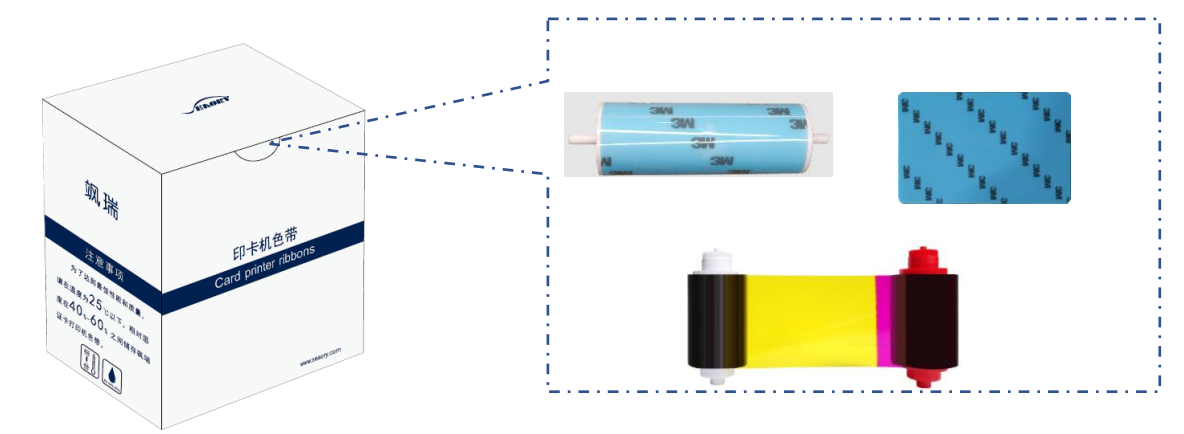

O panel within the full-panel YMCKO Ribbon must with no fluorescence.

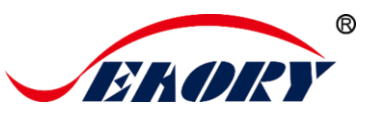

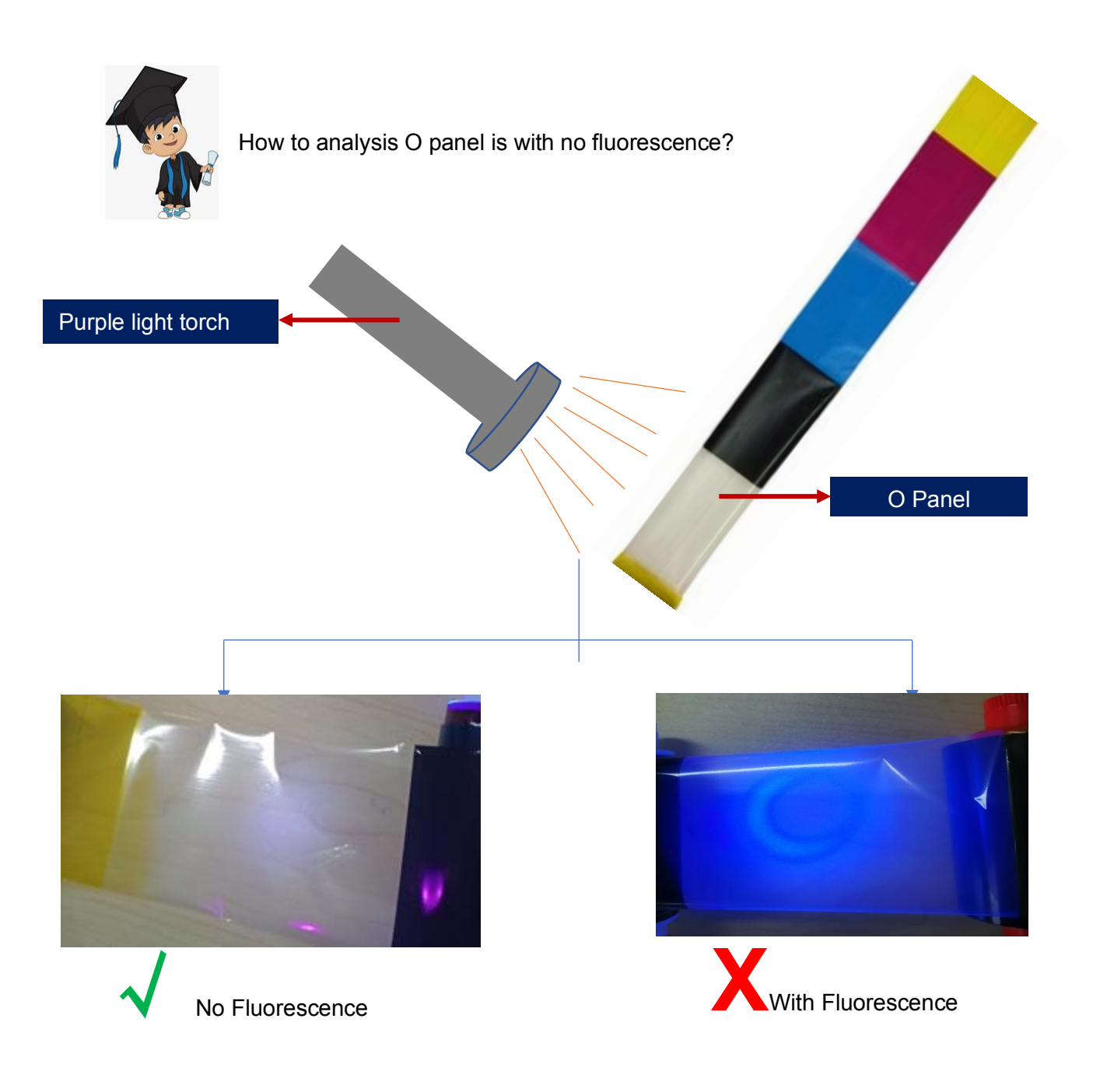

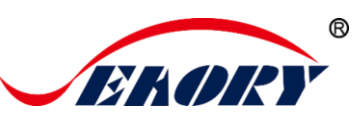

# <span id="page-7-0"></span>**4.3 Seaory UV Security Ribbons**

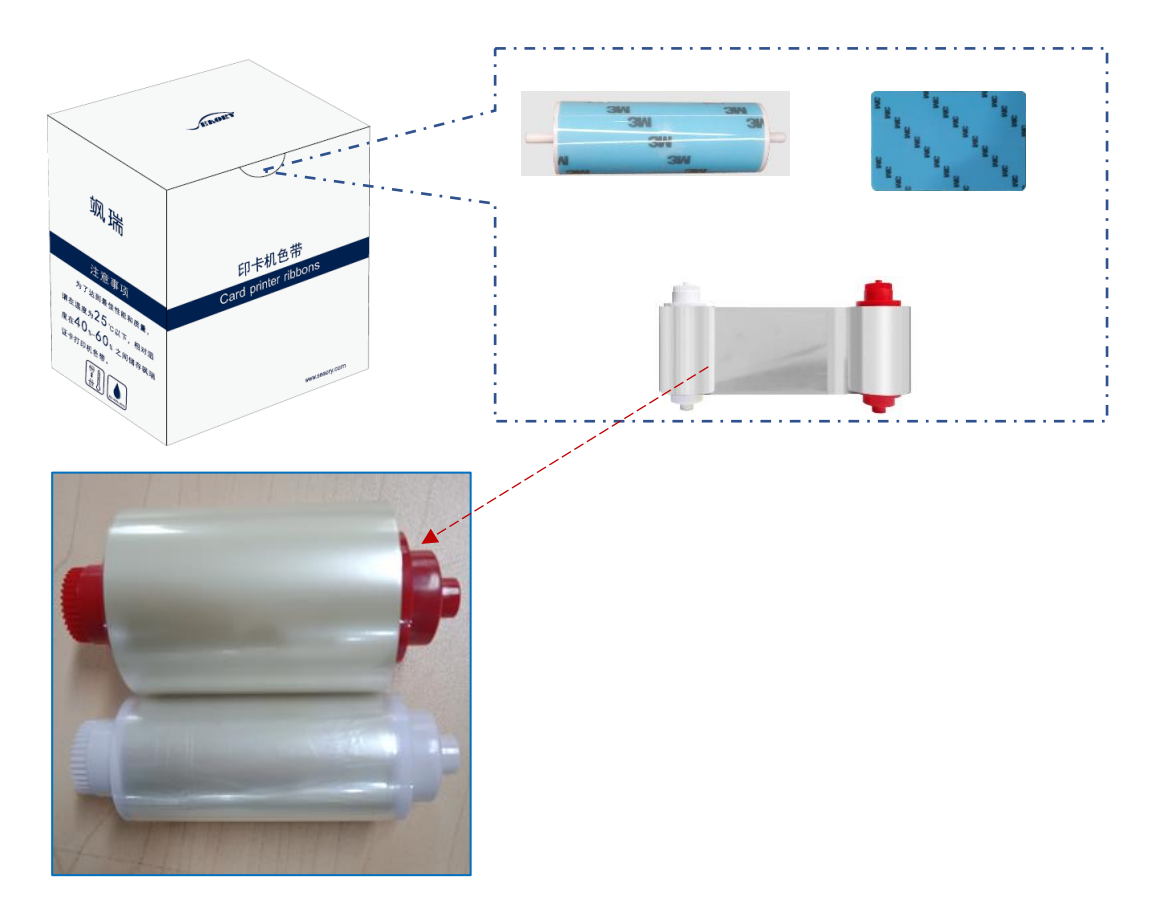

(2) Blank Card

To get the best UV card printing effect, the printing blank card material must be:

PVC or composite cards

With no fluorescence material

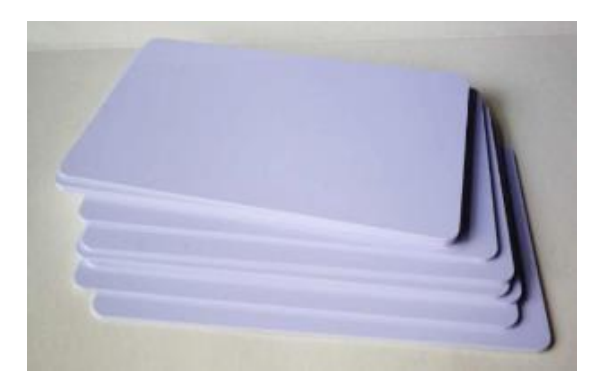

If the card is with fluorescence, the UV card printing effect will be very poor.

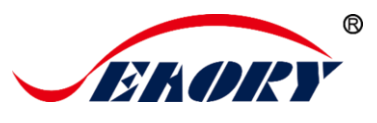

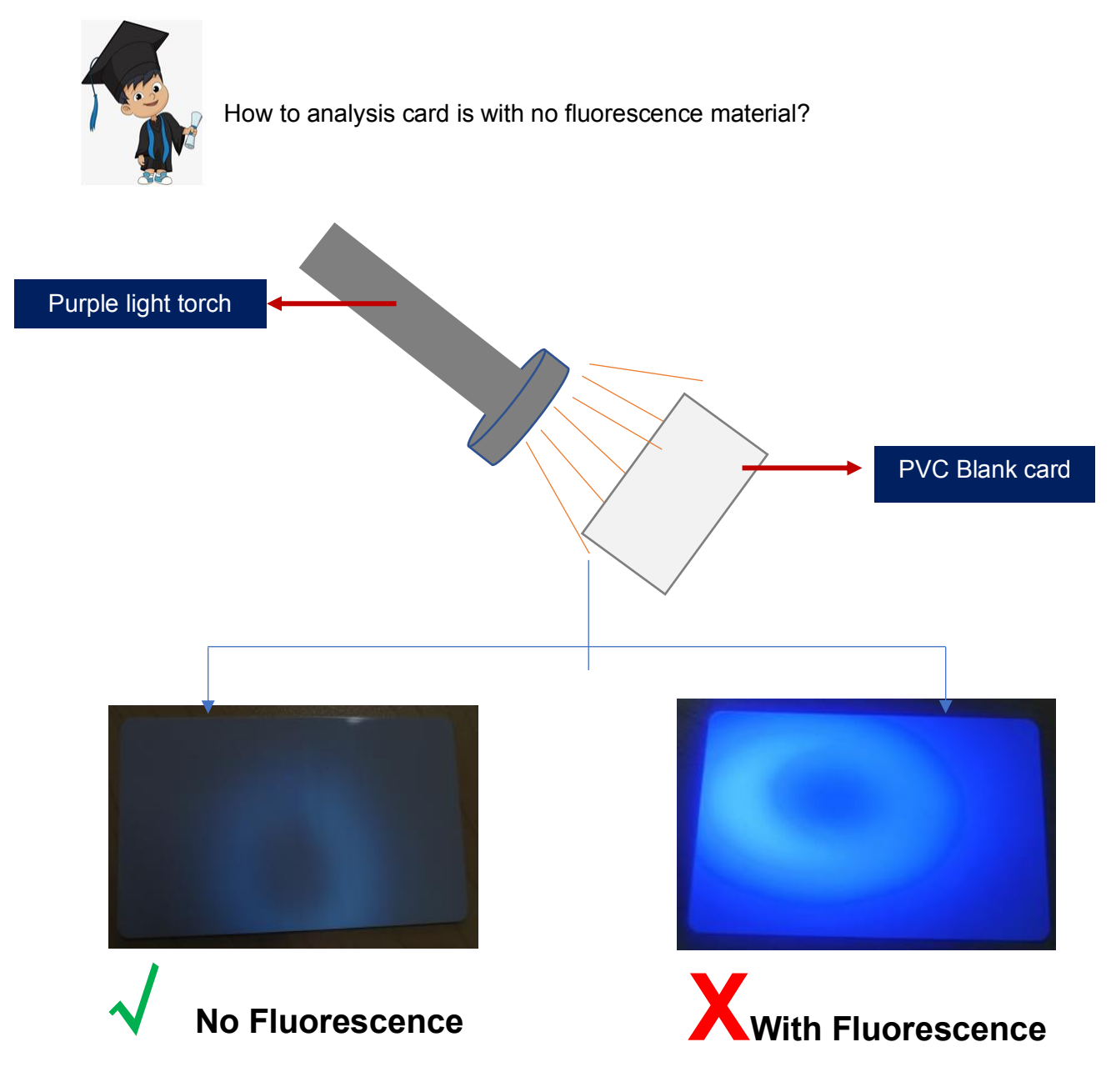

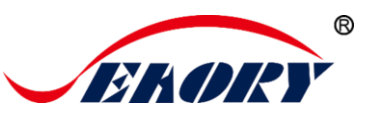

# <span id="page-9-0"></span>**5. Hardware installation instruction**

### <span id="page-9-1"></span>**5.1 Preparation before installation**

The following is for the overall layout of the Seaory UV printing solution only. More details about Seaory card printer's hardware and software, please refer to "Specification" and "Quick user guide" within CD in accessory box.

Yon can also download above all related document on official website :www.seaory.com

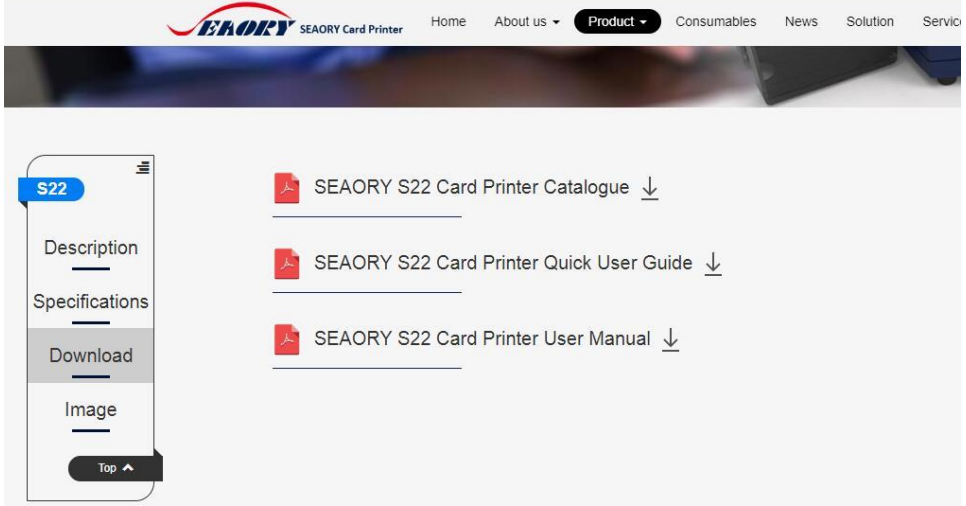

# <span id="page-9-2"></span>**5.2 Card Printing**

Firstly, S21 card printer is used to print the cards in YMCKO color printing, and then S20 card printer is used to print the cards in combination with UV printing technology. This can be controlled through the printing program.

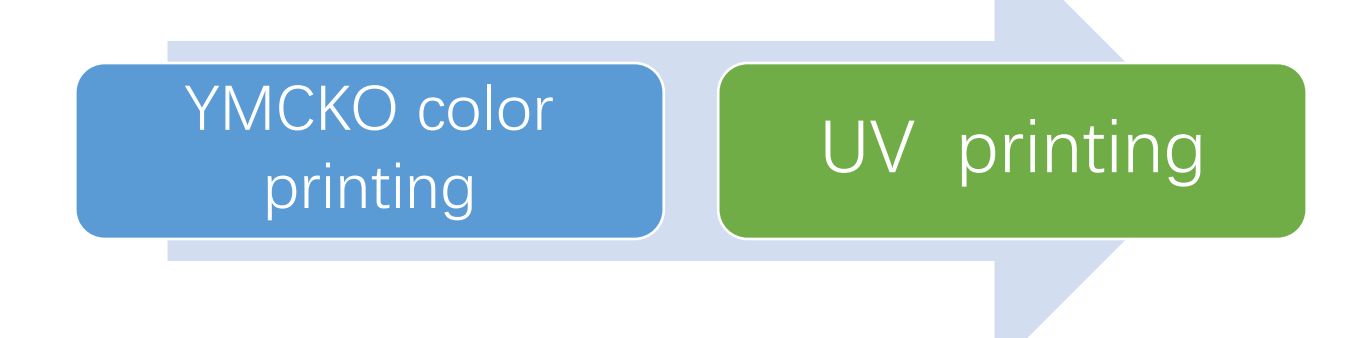

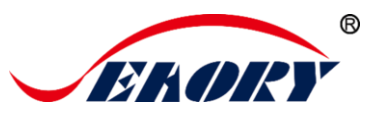

### <span id="page-10-0"></span>**5.3 Hardware installation**

#### (1) Splice installation requirements

As shown in the figure below: Put the S21 and S20 card printer on the desktop, parallel and spaced between 10mm-20mm

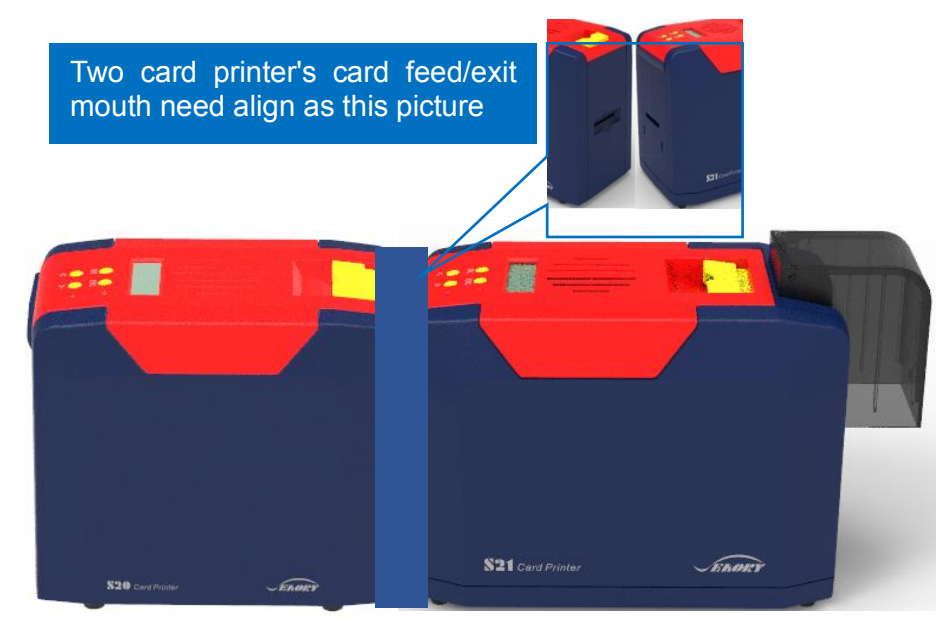

The two printer covers must be aligned parallel as below picture.

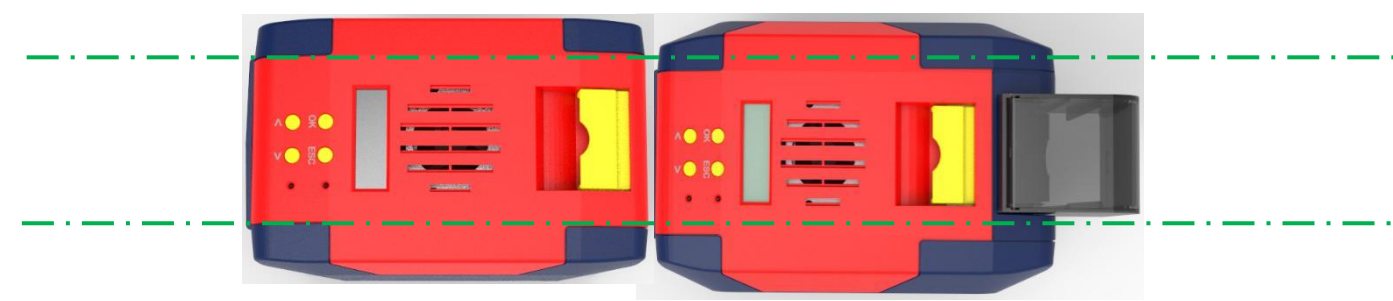

You can study more details about Seaory S series card printers in "Specification" and "Quick user guide".

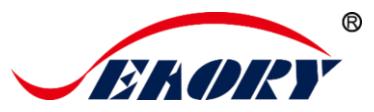

#### (3)、Consumables installation

Install the Full-panel YMCKO ribbon into Seaory S21 Card printer. Install uv security ribbon into Seaory S20 Card printer.

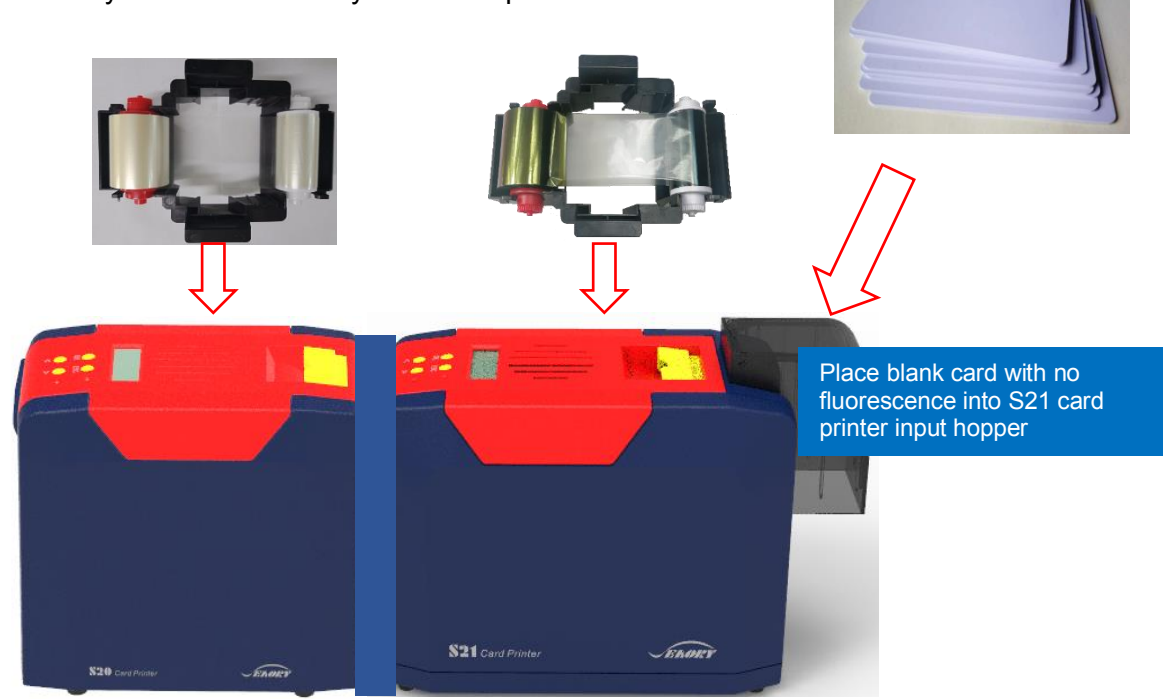

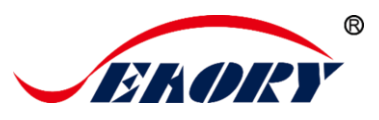

# <span id="page-12-0"></span>**6. Printing test**

## <span id="page-12-1"></span>**6.1 Card feeding mouth and eject mouth setting**

(1) Seaory S20 card printer setting:

Put your mouse on the selected "Seaory S20" printer, and click the right button, from the Printer menu, select "Printing preferences". Then you will find "Print option".

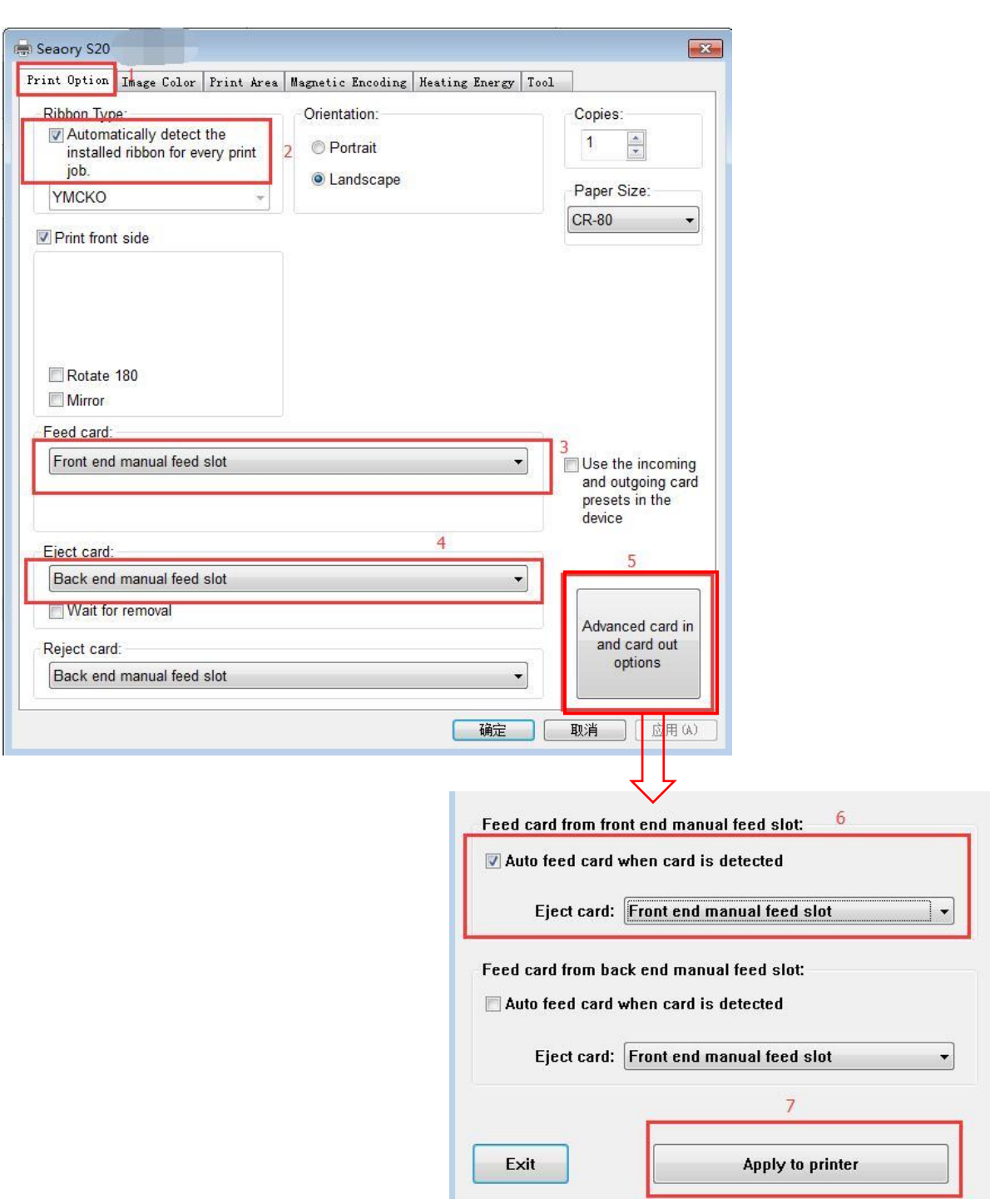

*Excellent quality, Perfect service [www.seaory.com](http://www.seaory.com/)* 11

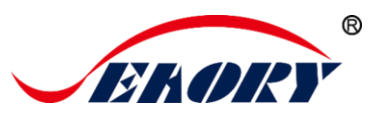

(2) Seaory S21 card printer setting:

Put your mouse on the selected "Seaory S21" printer, and click the right button, from the Printer menu, select "Printing preferences". Then you will find "Print option".

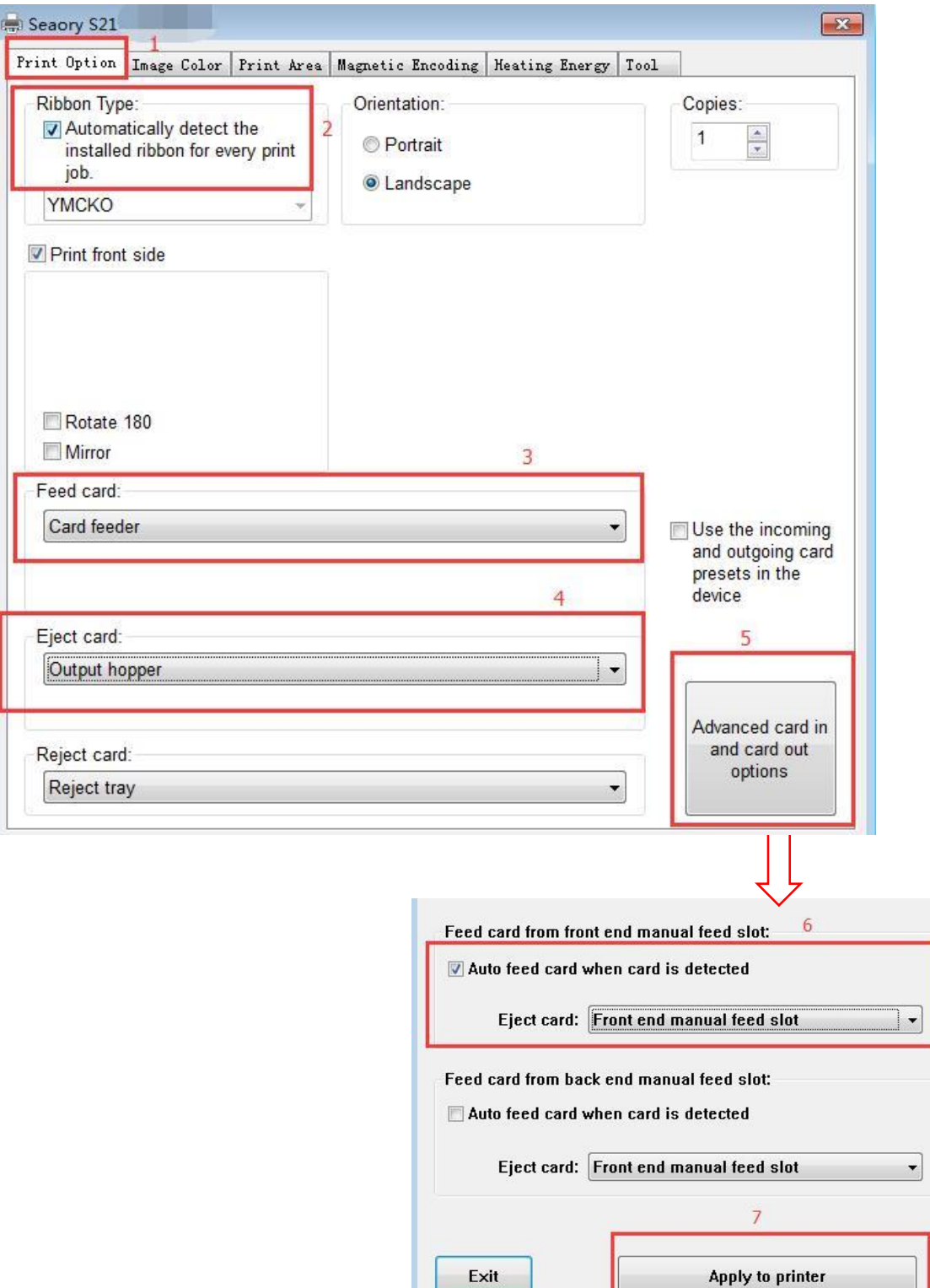

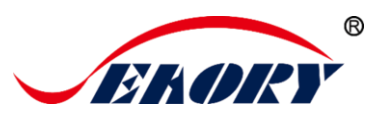

# <span id="page-14-0"></span>**6.2 Printing test**

(1) Open SeaoryDemoVC6.exe or SeaoryDemoC#.exe demonstration program. Below will introduce details about SeaoryDemoVC6.exe.

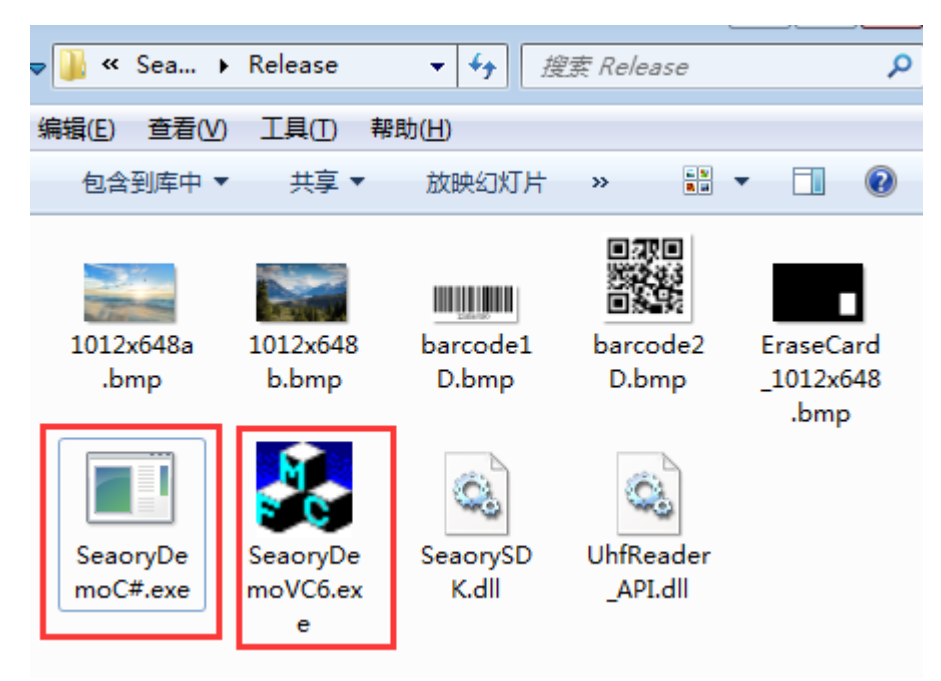

(2)After installed ribbons and placed blank cards, please make sure the Seaory S20 and S21 card printers are ready.

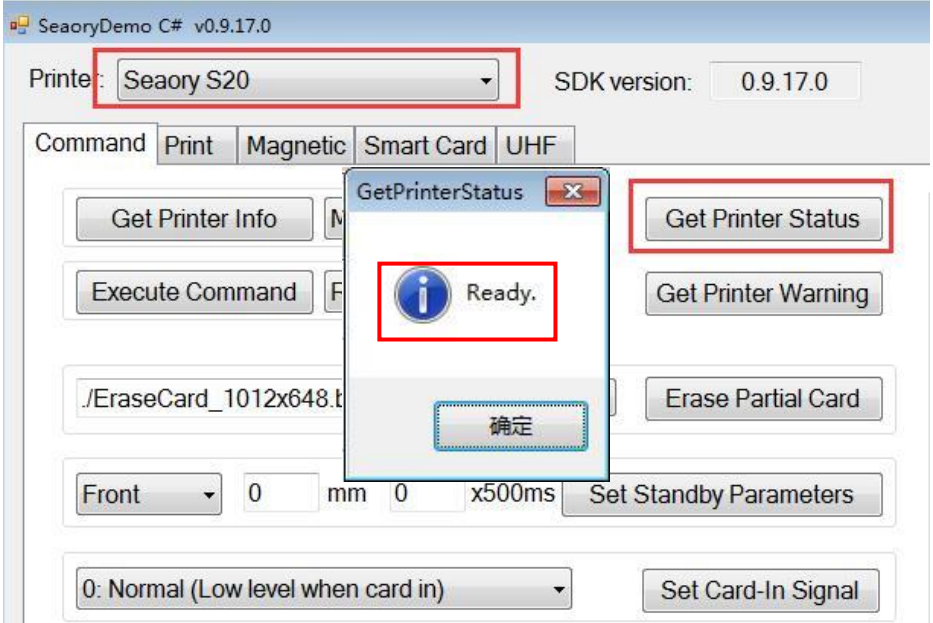

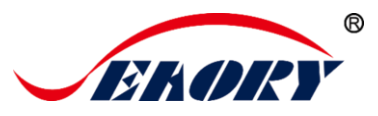

#### (2) Printing test steps

Setting the printing text and picture format, location, size etc as show in below picture.

After above setting steps, the Seaory S21 card printer will print the cards in YMCKO color printing firstly, then the card will insert into the Seaory S20 card printer automatically.

And the card will be exit out from S20 card printer back -end exit mouth after finished UV printing.

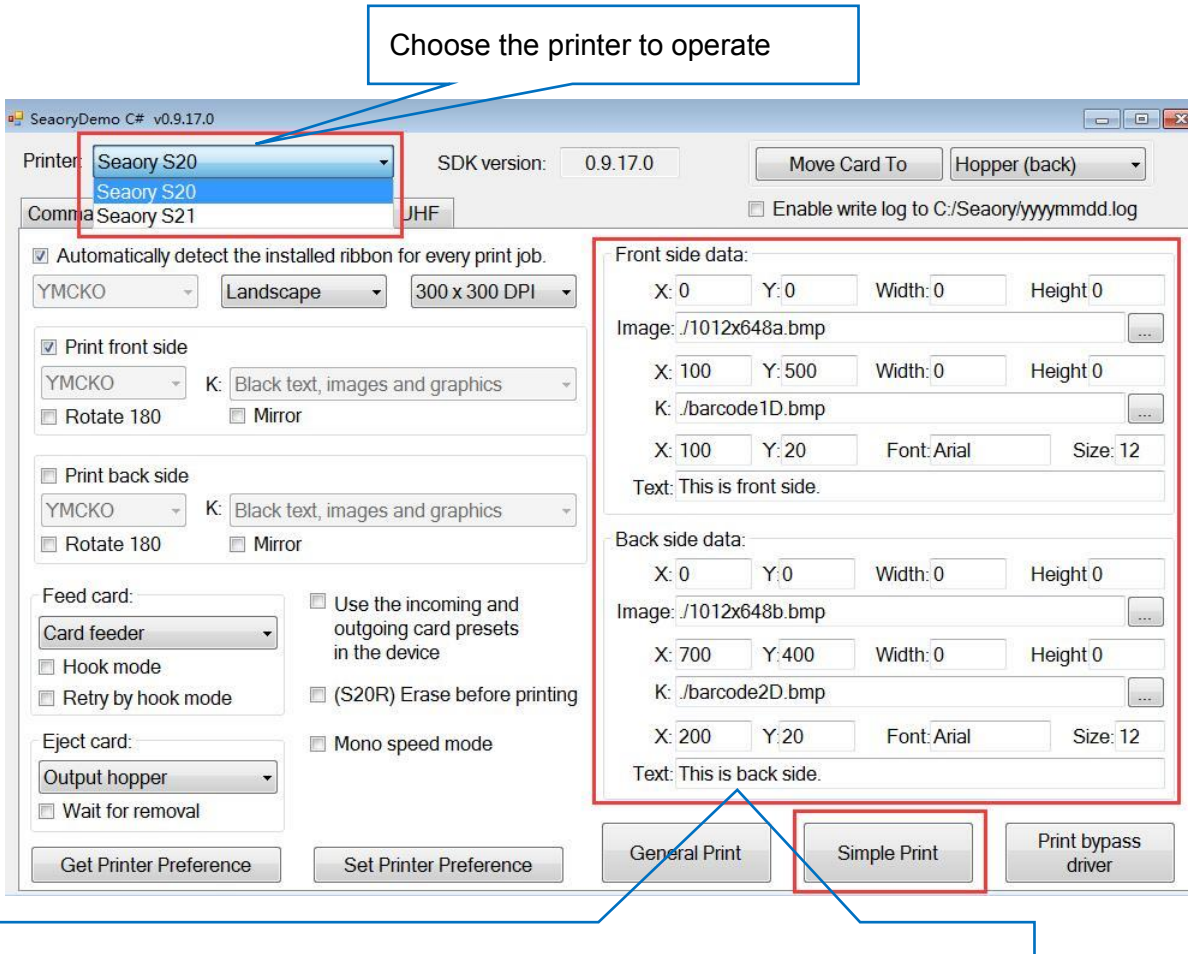

- Input and setting the text, text type, text number and location $(X, Y)$  here ⚫ Choose the printing picture or input the file path directly, setting the
	- picture's location(X.Y) and size